# 専攻医登録システム 操作マニュアル (専攻医向け)

一般社団法人 日本専門医機構

## 目次

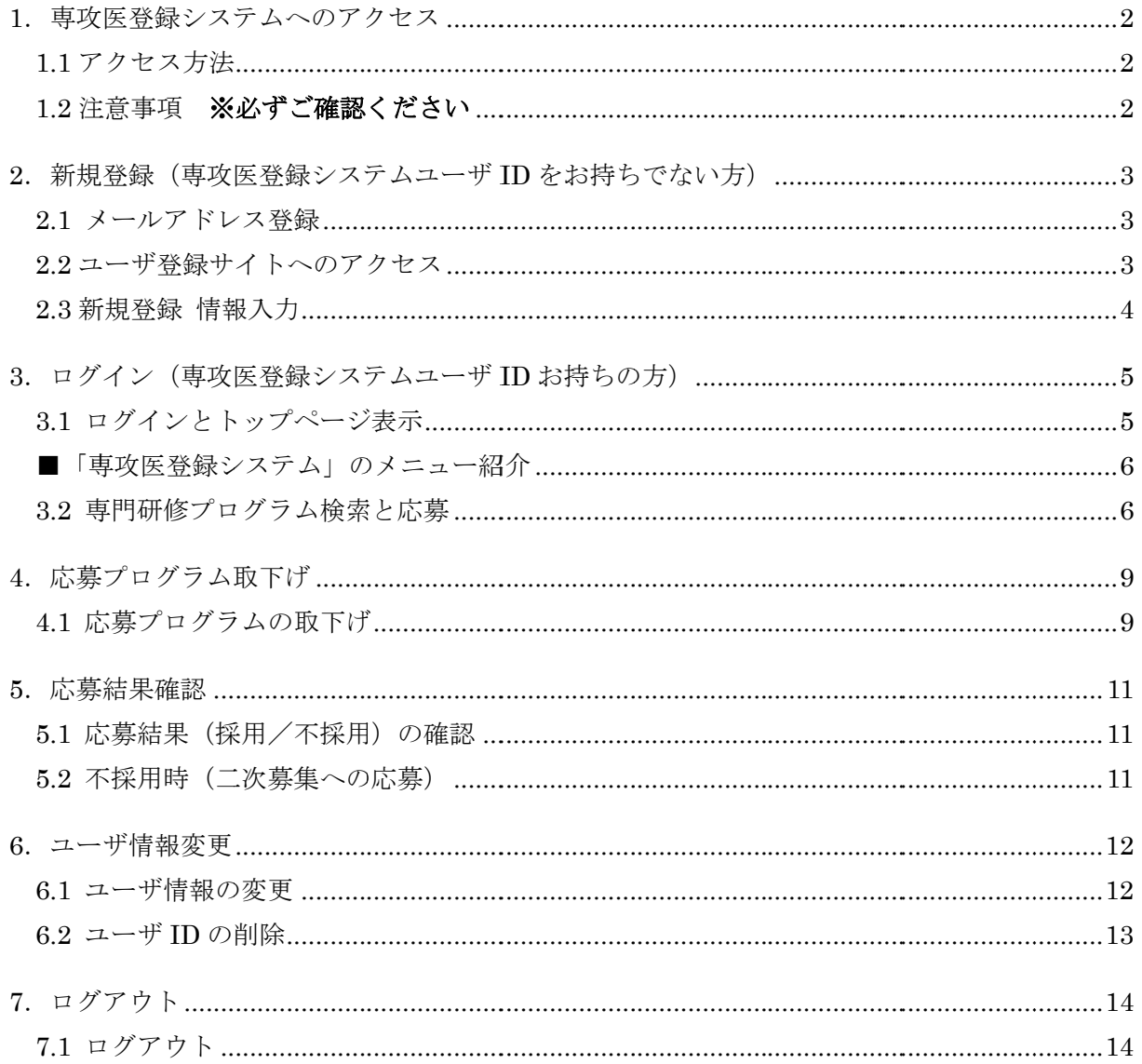

### 【推奨環境】

本システムをご利用頂くには下記のブラウザを推奨いたします。 推奨ブラウザ以外でアクセスされた場合の動作保障は致しかねます。

Internet Explorer 10.x, 11.x / Microsoft Edge Google Chrome(最新版) / Mozilla Firefox(最新版) / Safari(最新版)

#### 1.専攻医登録システムへのアクセス

#### 1.1 アクセス方法

応募を希望する研修プログラムの領域学会ホームページより、専攻医登録システムへ アクセスしてください。

- ・「専攻医登録システムユーザ ID」をお持ちでない方(ユーザ未登録の方)は、 「専攻医登録システム新規ユーザ登録はこちら」をクリックします。
- ・「専攻医登録システムユーザ ID」をお持ちの方(持っているが ID・PW を忘れた方)は、 「専攻医登録システムユーザ ID お持ちの方はこちら」をクリックします。

【イメージ図】

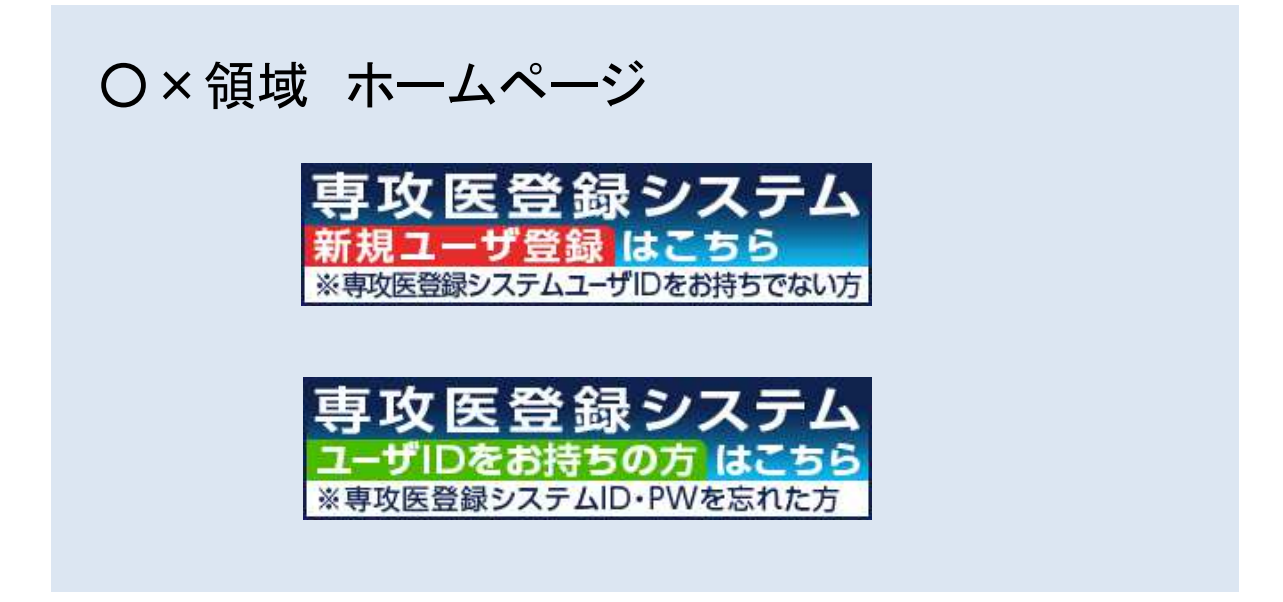

1.2 注意事項 ※必ずご確認ください

- ・「専攻医登録システムユーザ ID」は、1 名につき 1 つしか作成することができません。
- ・「専攻医登録システムユーザ ID」は、領域毎に異なります。 他の領域へ応募を希望する場合、現在のユーザ ID を削除し、再作成してください。

## 2.新規登録(専攻医登録システムユーザ ID をお持ちでない方)

#### 2.1 メールアドレス登録

メールアドレスを入力し 、「送信」ボタンをクリックし 、「送信」ボタンをクリックします。 ※携帯 ※携帯電話のメールアドレスはご登録 のメールアドレスはご登録いただけません。

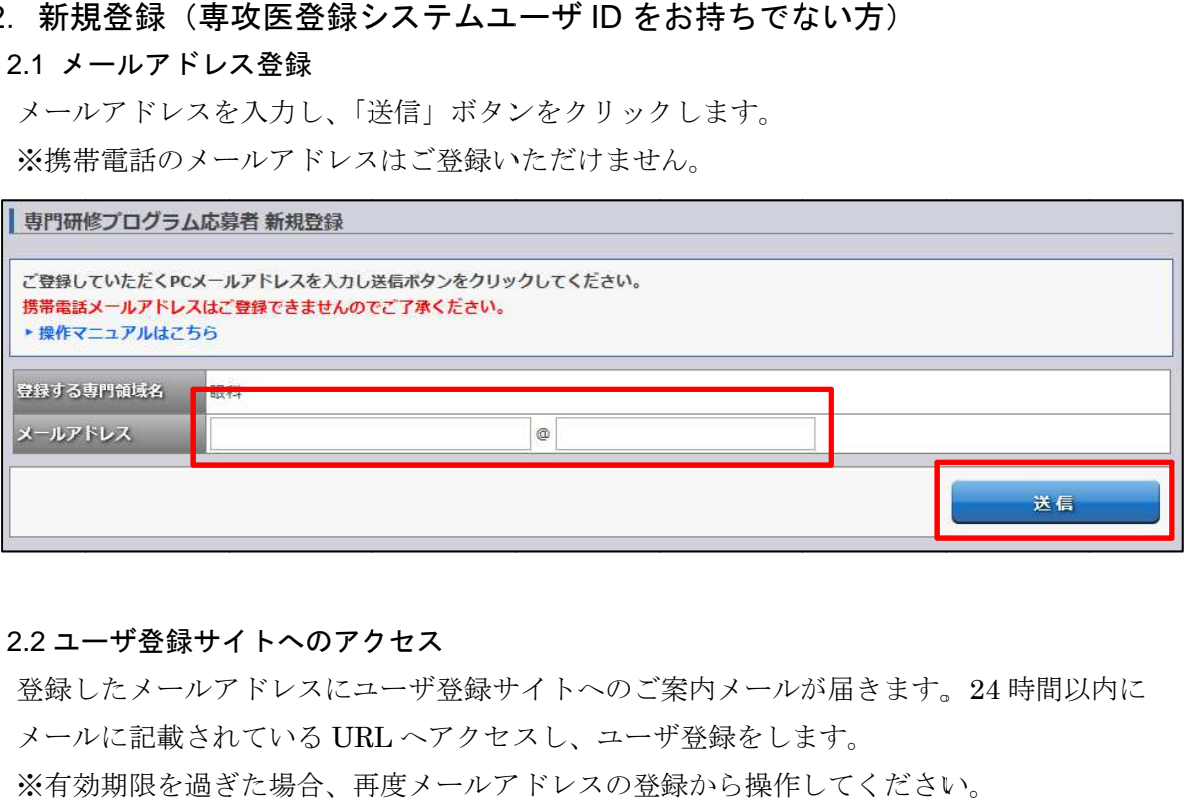

## 2.2 ユーザ登録サイトへのアクセス

登録したメールアドレスにユーザ登録サイトへのご案内メールが届きます。24 時間以内に<br>メールに記載されている URL ヘアクセスし、ユーザ登録をします。<br>※有効期限を過ぎた場合、再度メールアドレスの登録から操作してください。 メールに記載 メールに記載されている されている URL URL へアクセスし、ユーザ へアクセスし、ユーザ登録をします します。

※有効期限を過ぎた場合、再度メールアドレスの登録から操作してください。

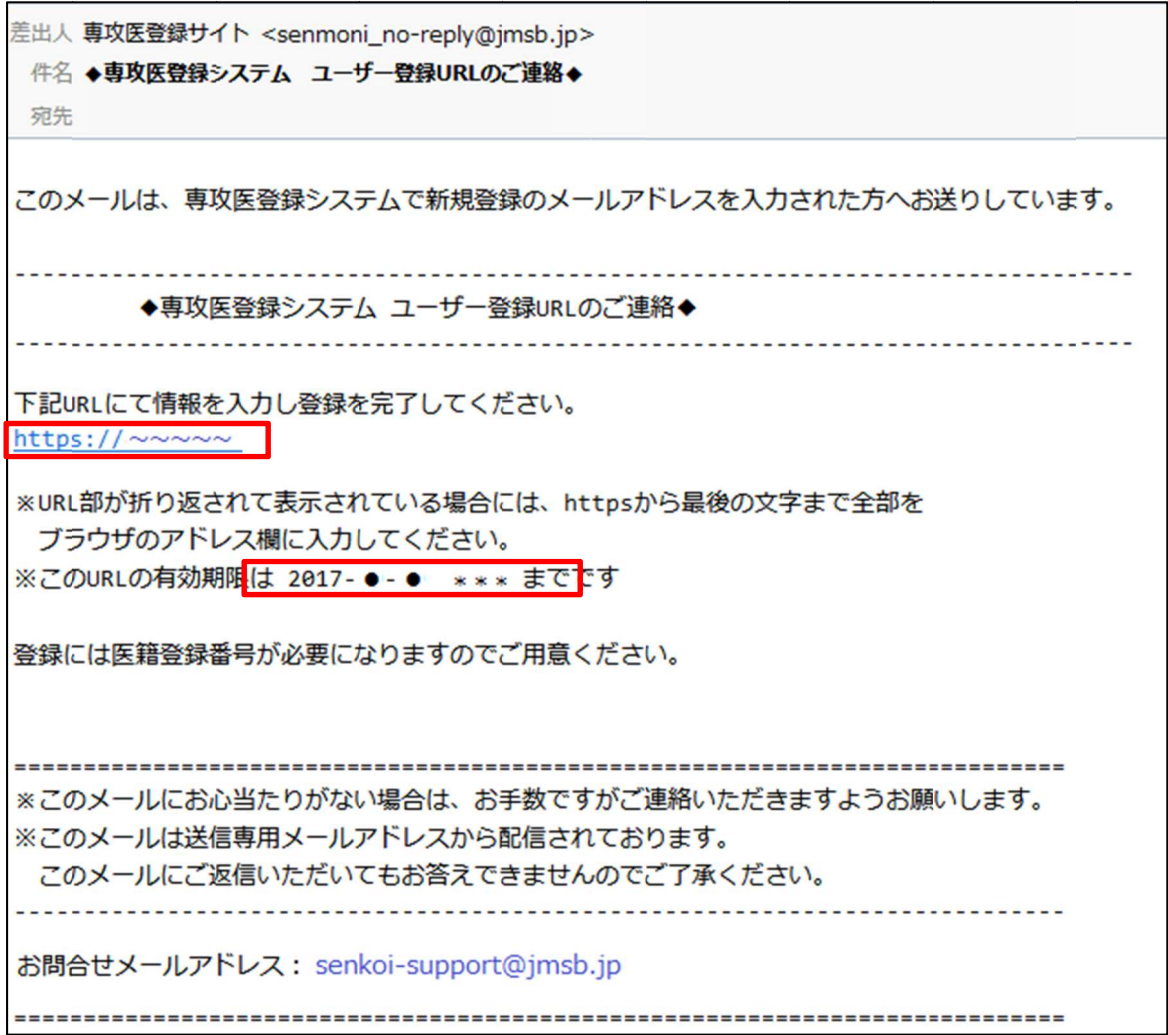

#### 2.3 新規登録 情報入力

メールに記載されている URL をクリックすると『情報入力画面』が表示されます。 必要項目を入力し、「内容確認」ボタンをクリックします。

『内容確認画面』が表示されますので、内容に誤りがないことを確認し、「登録」ボタンを クリックしてください。

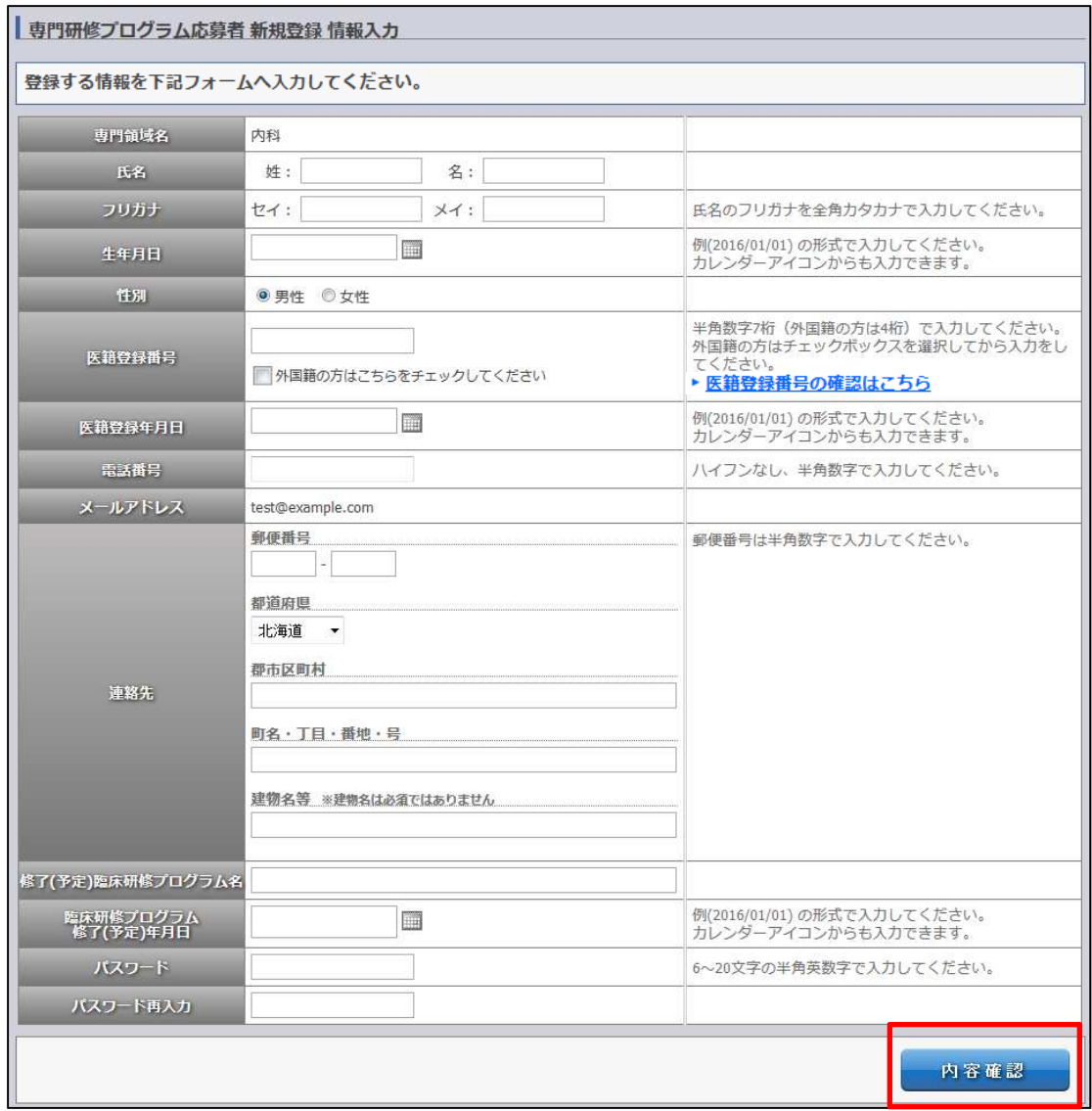

『登録完了画面』に専攻医登録システムユーザIDが表示されますので、忘れないように 保管してください。※メールでも通知されます。

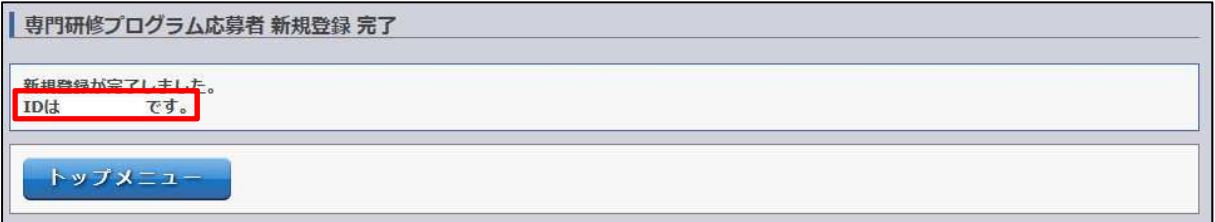

## 3.ログイン(専攻医登録システムユーザ ID お持ちの方)

### 3.1 ログイン ログインとトップページ トップページ表示 表示

専攻医登録システムユーザ ID とパスワードを入力し、「ログイン」ボタンをクリックします。

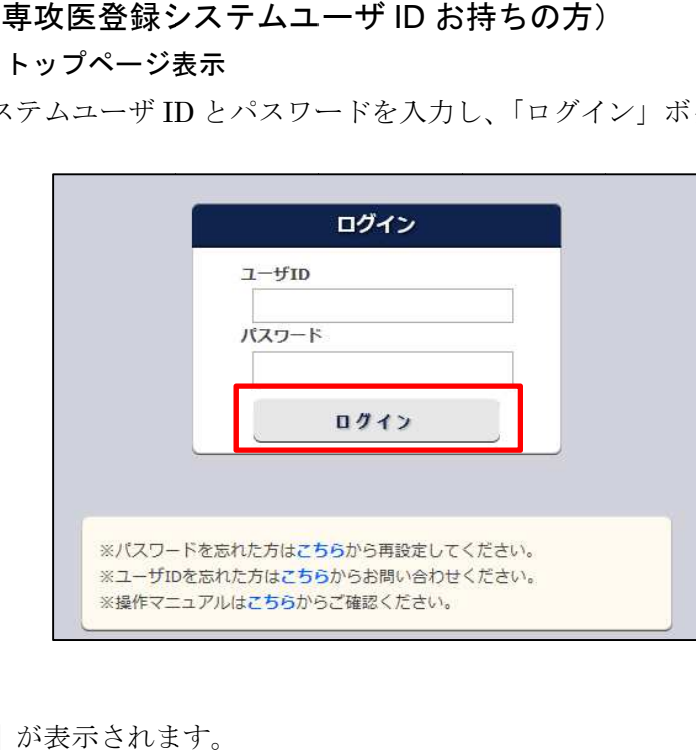

『マイ マイページ』が表示されます。

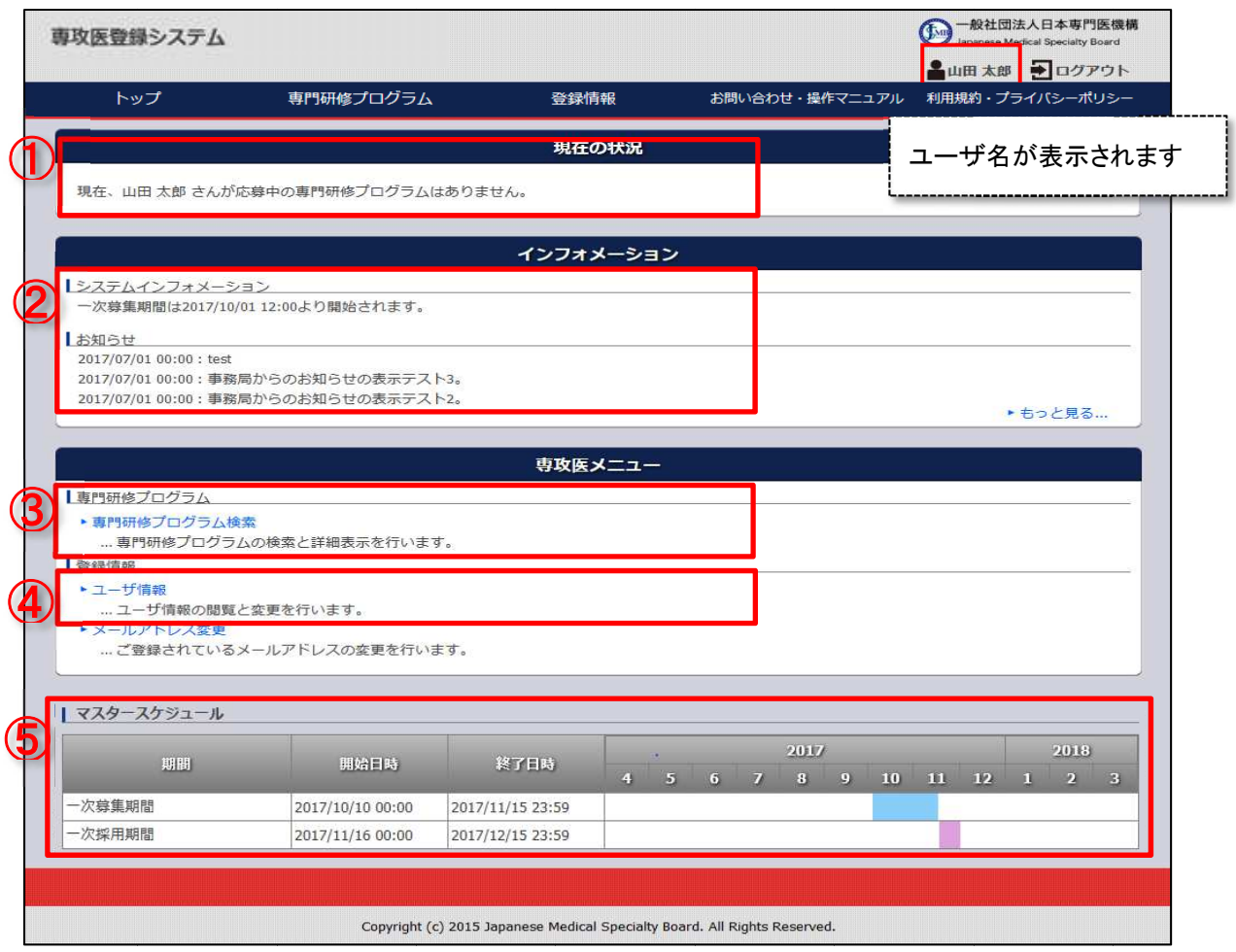

#### ■「専攻医登録システム」のメニュー紹介

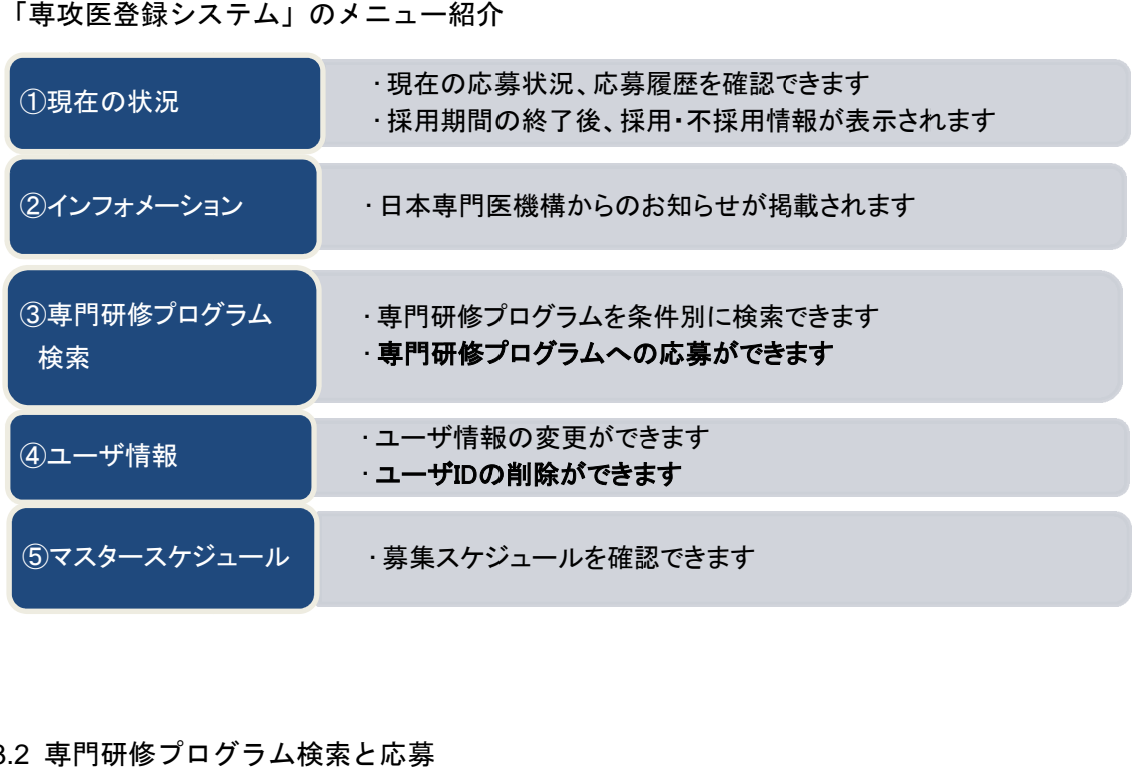

#### 3.2 専門 研修プログラム検索と応募

3.2 専門研修プログラム検索と応募<br>『マイページ』の「専門研修プログラム検索」をクリックします。

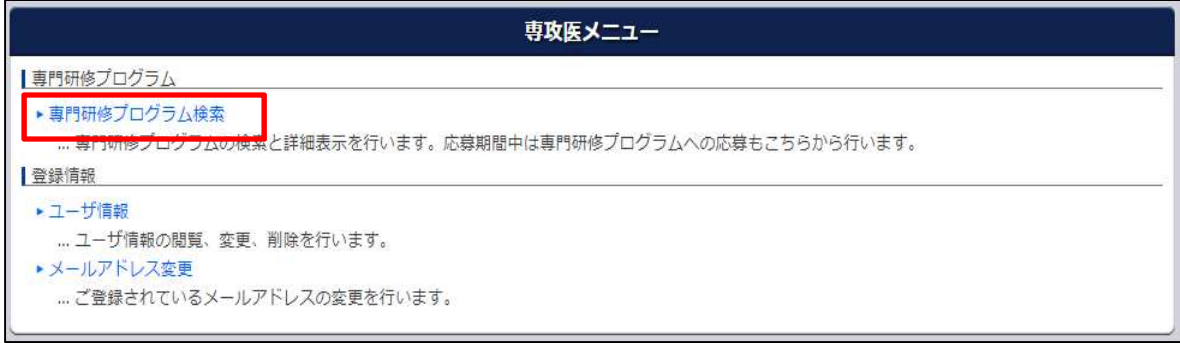

① 都道府県や基幹施設名 都道府県や基幹施設名、専門研修プログラム名 、専門研修プログラム名 、専門研修プログラム名で検索することができます。 都道府県+施設名等【AND 条件】での検索もできます。

また、定員数を応募者数が超えている場合、赤字表示 また、定員数を応募者数が超えている場合、赤字表示となりますが、応募可能です。

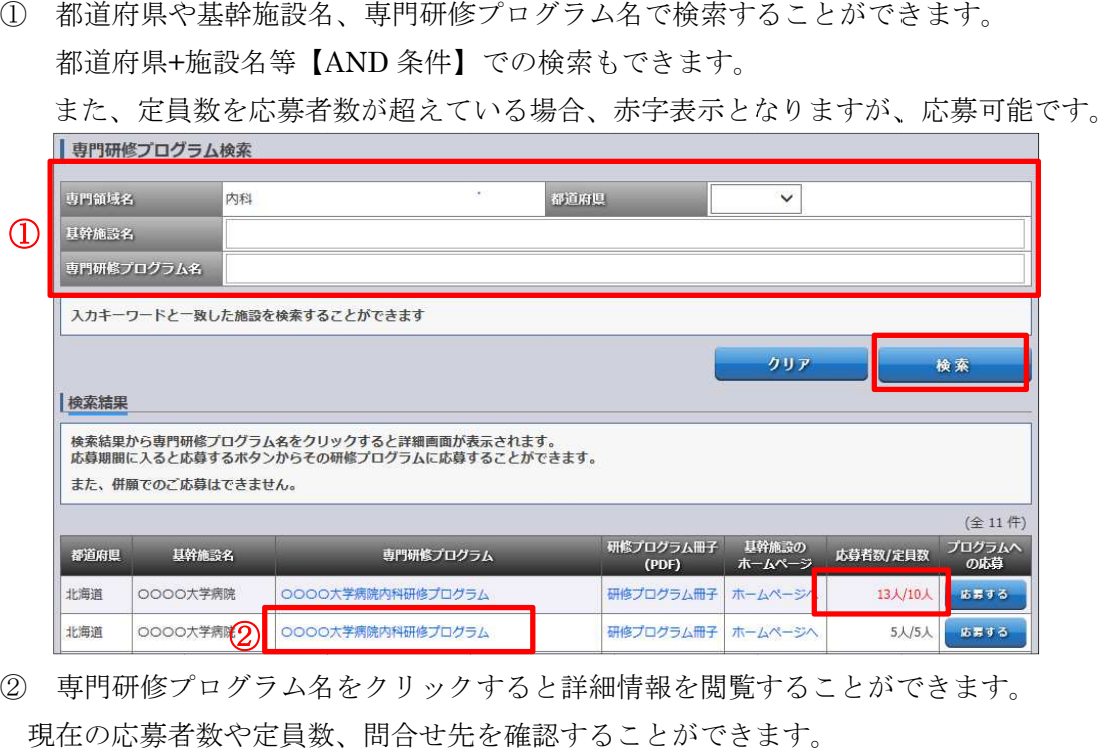

現在の応募者数や定員数、問合せ先を確認することができます。

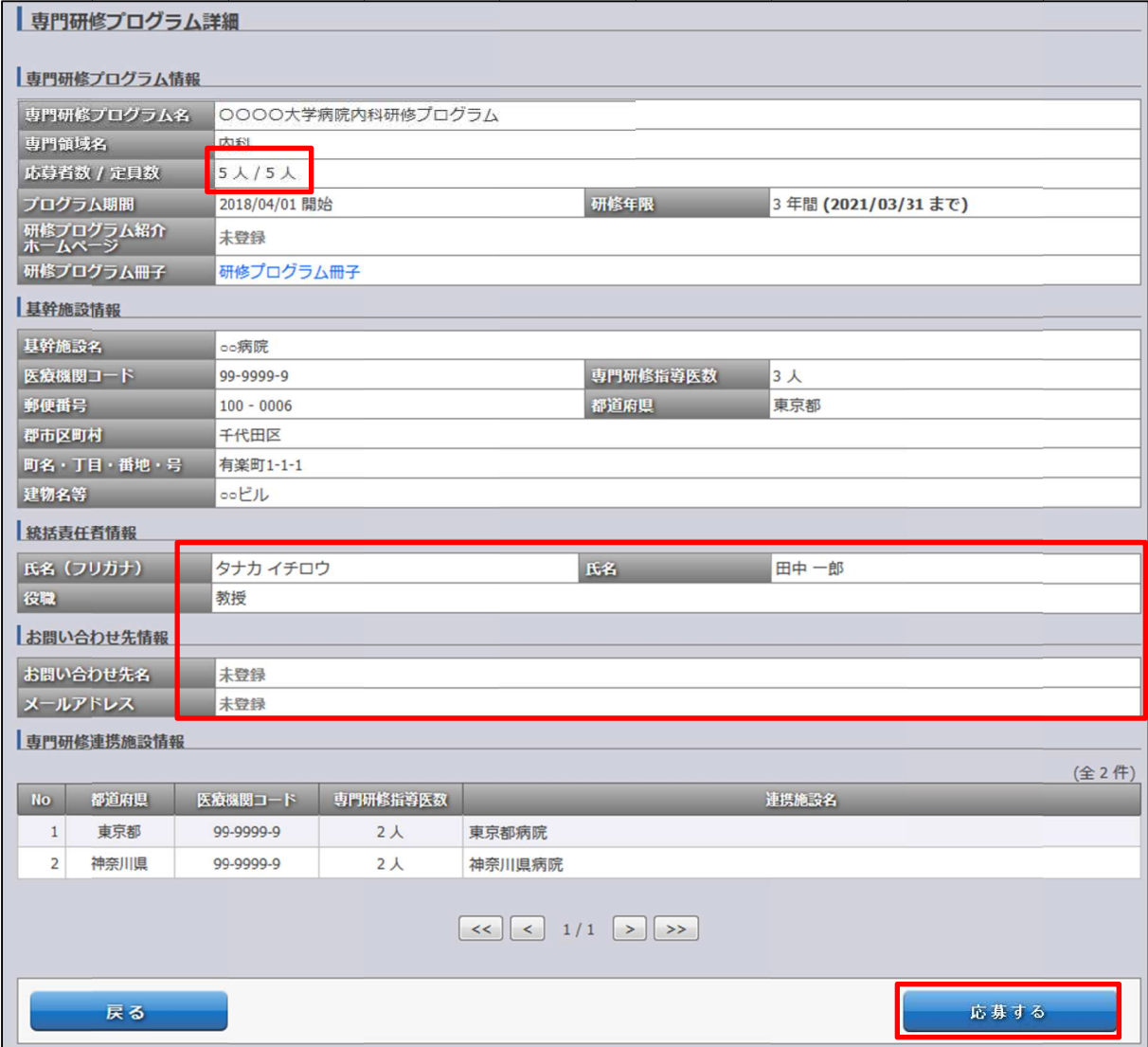

③ 「 OK」をクリックする クリックすると ボタンを押すと、応募確認ポップアップが表示されます。と専門研修プログラム 研修プログラムへ への応募が完了し ます。「応募する」 「応募する」ボタンを押すと、応募確認ポップアップが表示されます。

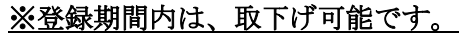

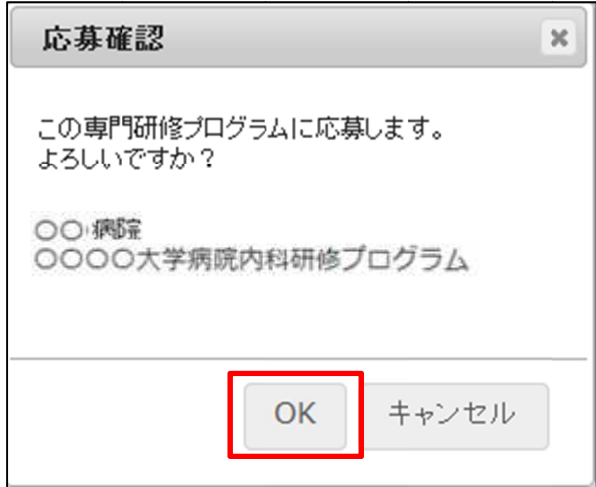

④ 応募が完了しました。『マイページ』の『現在の状況』で、応募状況を確認できます。

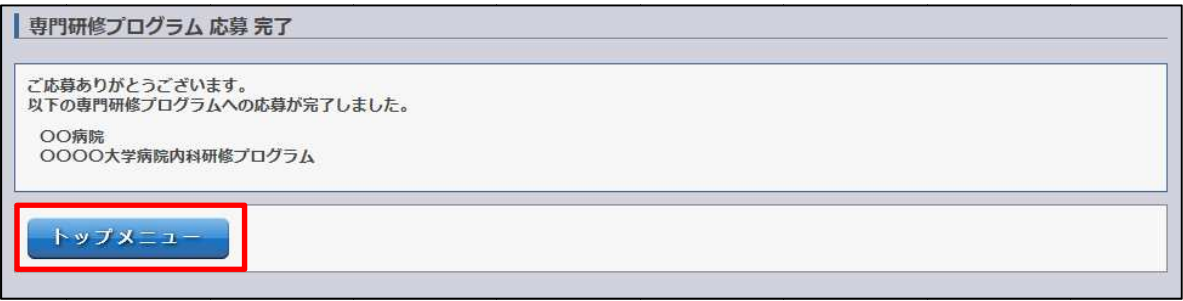

## 4. 応募プログラム取下げ

- 4.1 応募プログラムの取 応募プログラムの取下げ
	- ① 『マイページ』の『現在の状況』で応募を取下げる場合はこちらの「こちら」を クリックします。※登録期間内のみ取下げ可能です。

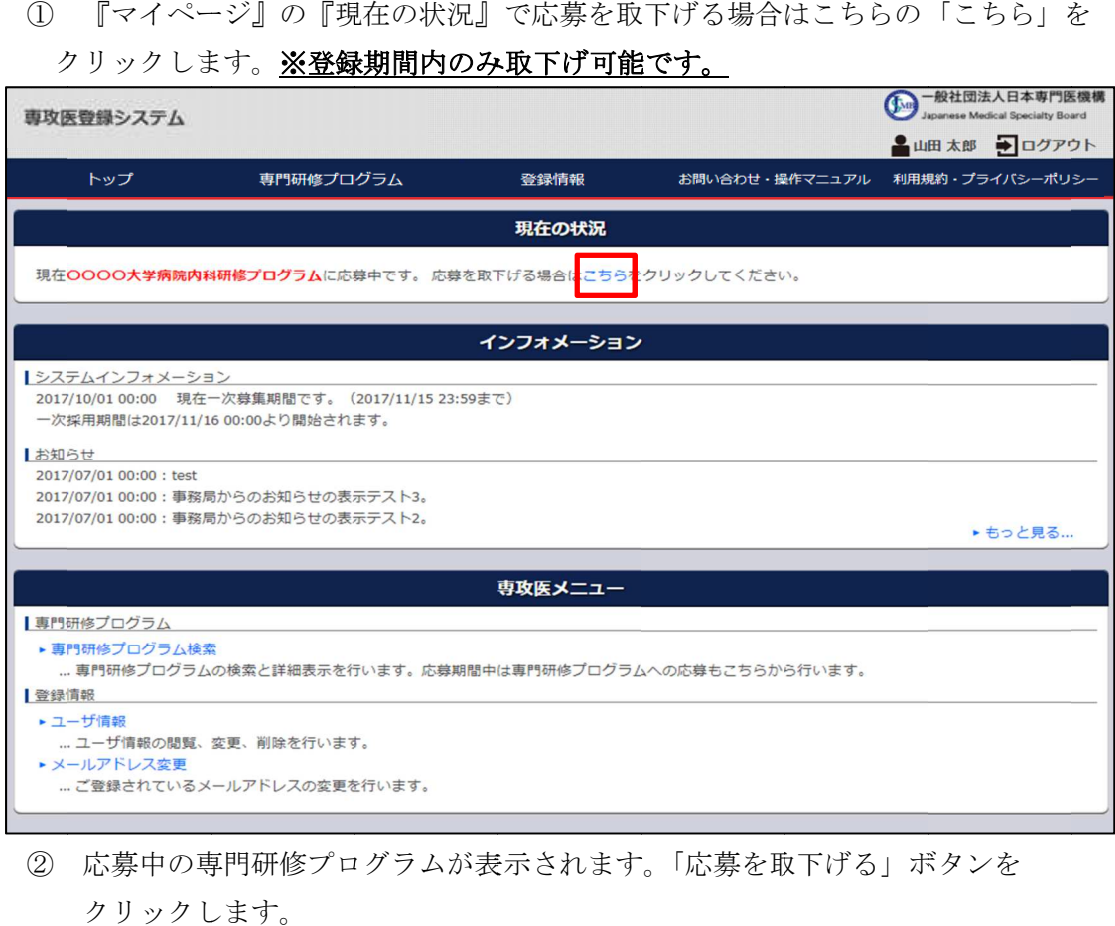

#### ② 応募中の専門研修プログラムが表示されます。「応募を取下げる」ボタンを

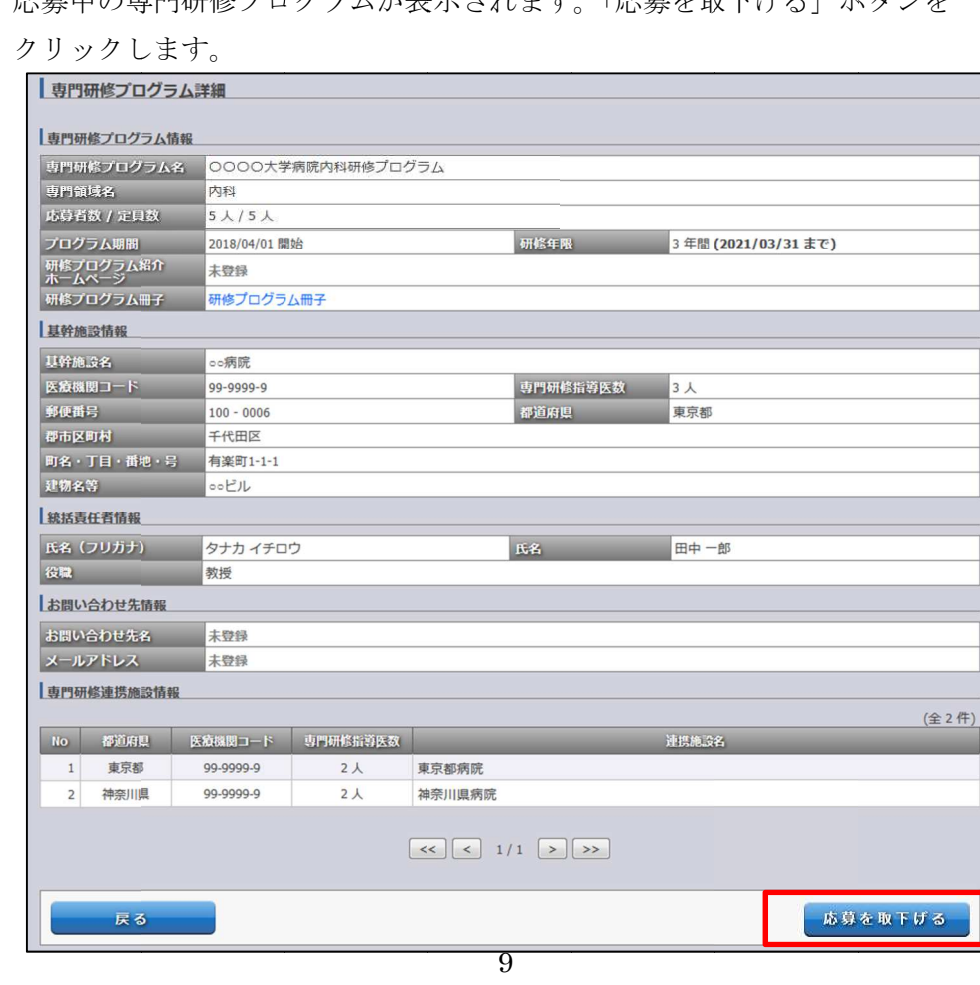

③ 確認ポップアップが表示されます。「OK」をクリックすると応募の取下げが 完了します。

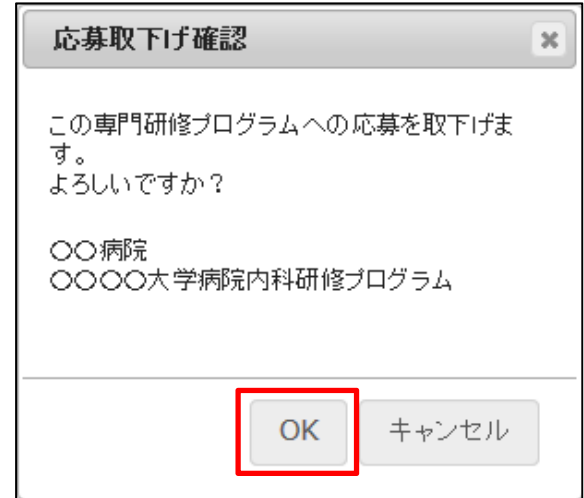

④ 取下げが完了しました。

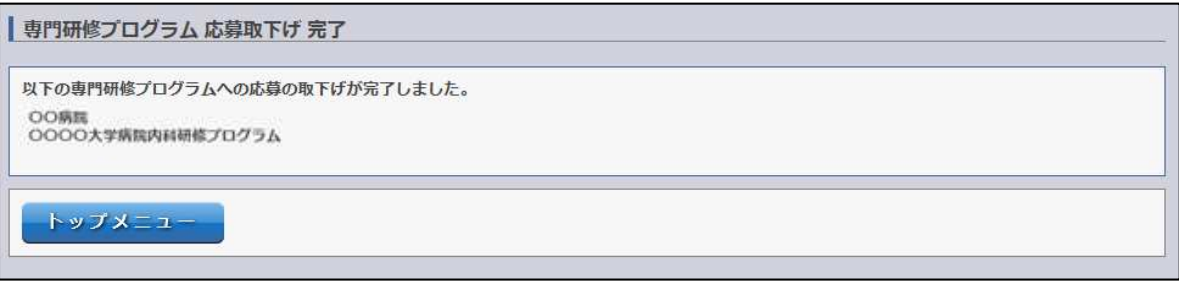

## 5.応募結果確認

5.1 応募結果(採用/不採用)の確認

## 採否結果通知日になりましたら、『マイページ』の『現在の状況』に、応募結果が掲載され

## ます。必ずご確認ください。

※なお、【保留】と表示されている場合があります。その場合の採否結果については、

専門研修プログラムのお問い合わせ先へ直接お問合せください。

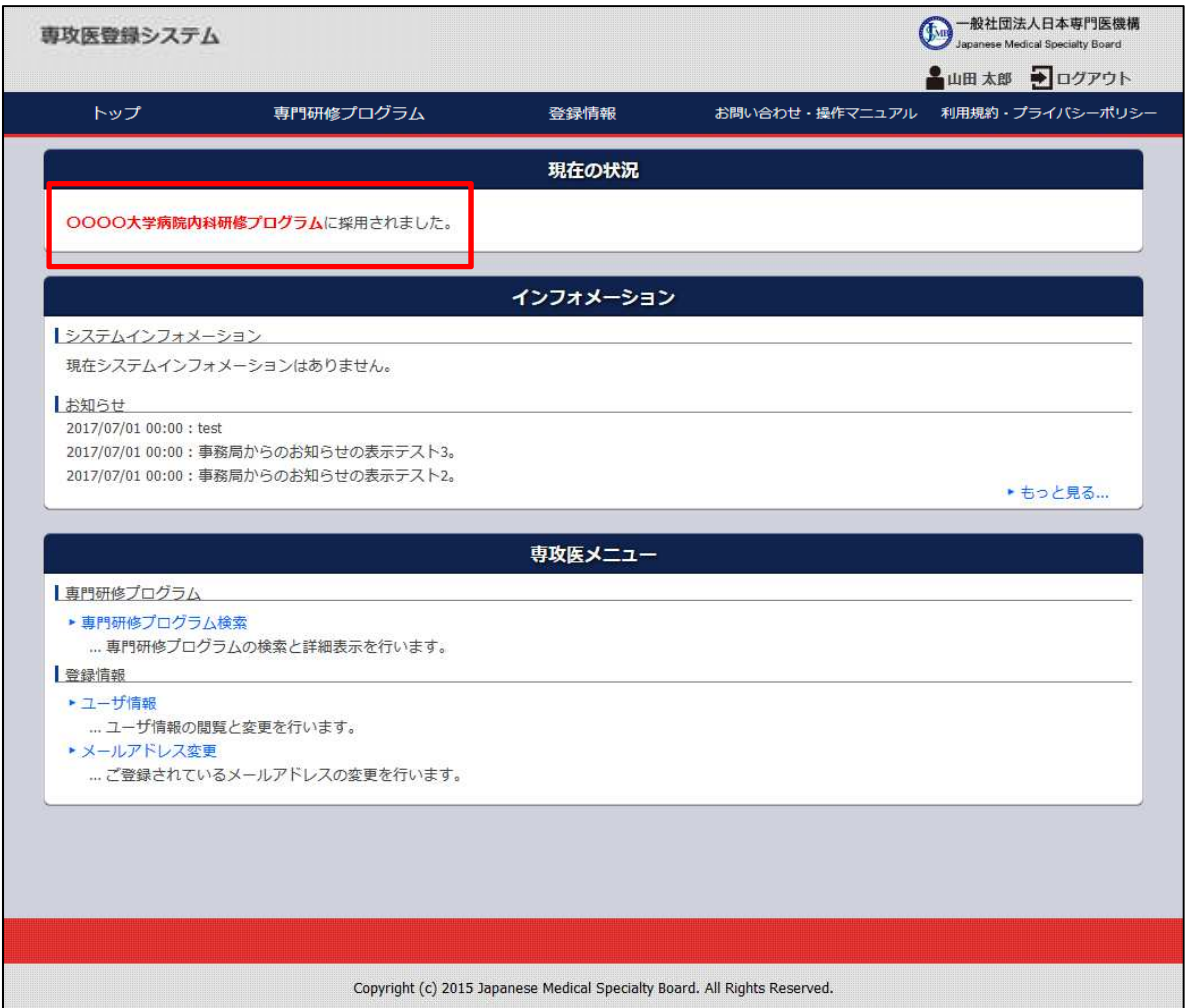

## 5.2 不採用時(二次募集への応募)

応募結果が不採用の場合、二次募集している専門研修プログラムへ応募することができます。 応募手順は、一次募集時と同様の手順となります。

※操作マニュアル【3.2 専門研修プログラム検索と応募】参照

## 6.ユーザ情報変更

## 6.1 ユーザ情報の変更

① 『マイページ』の「ユーザ情報」をクリックします。

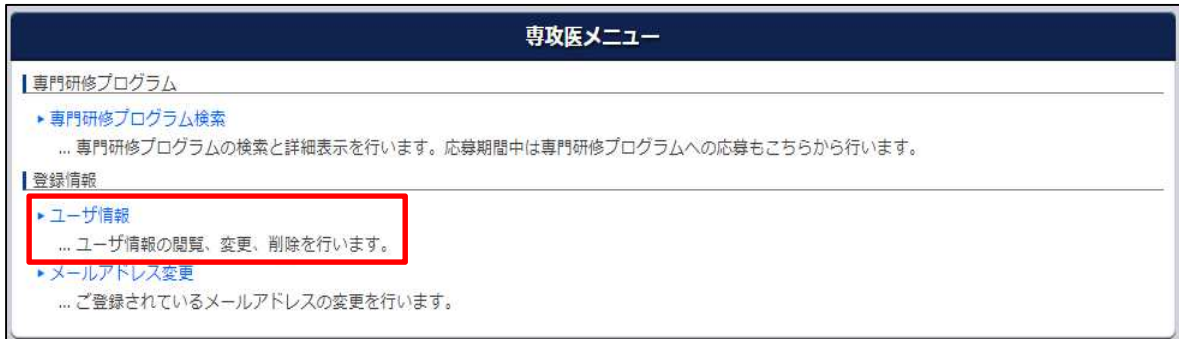

② 「変更」ボタンをクリックすると、ユーザ情報の変更ができます。

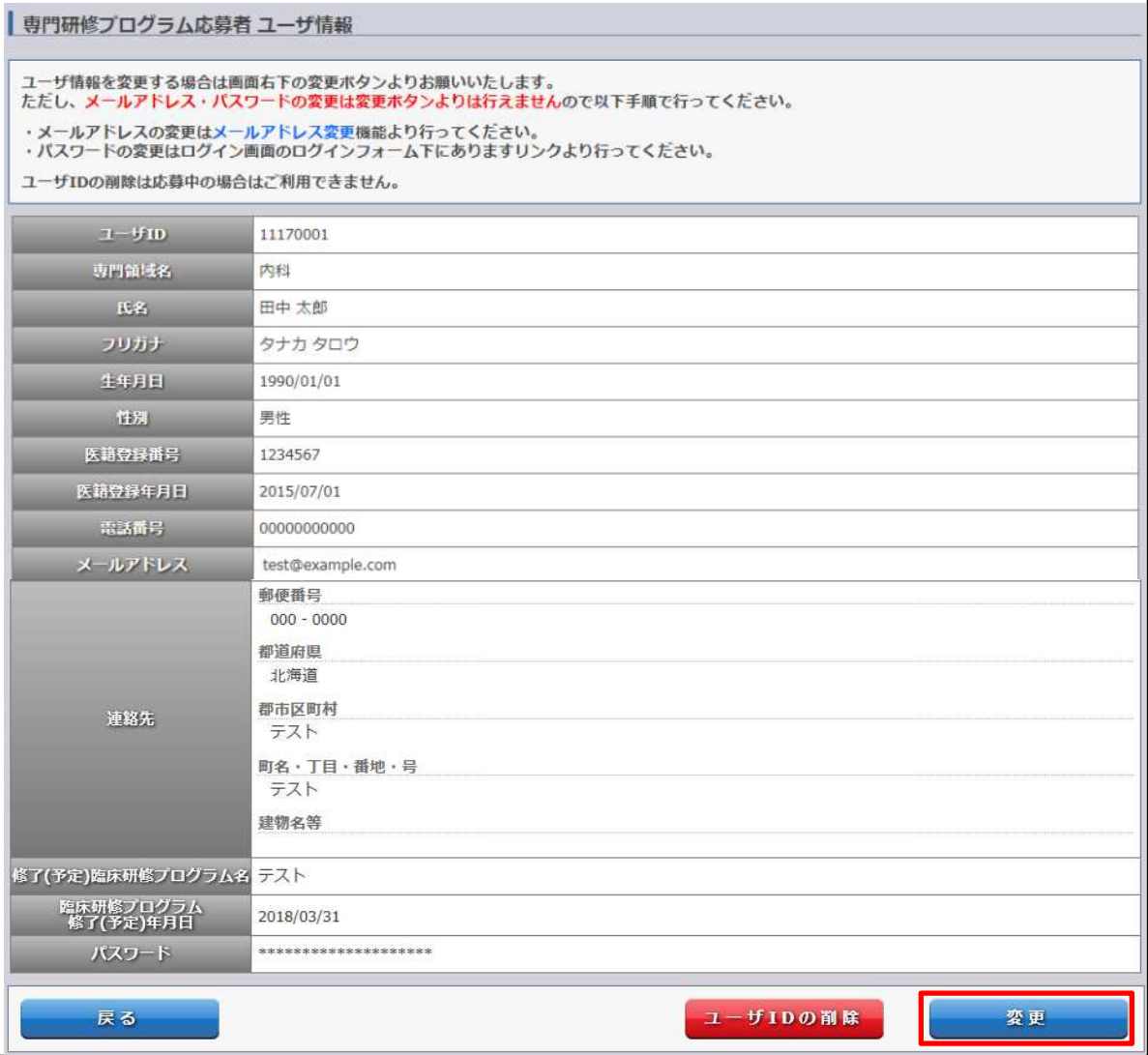

#### 6.2 ユーザ ID の削除

① 「ユーザ ID の削除」をクリックします。 をクリックします。

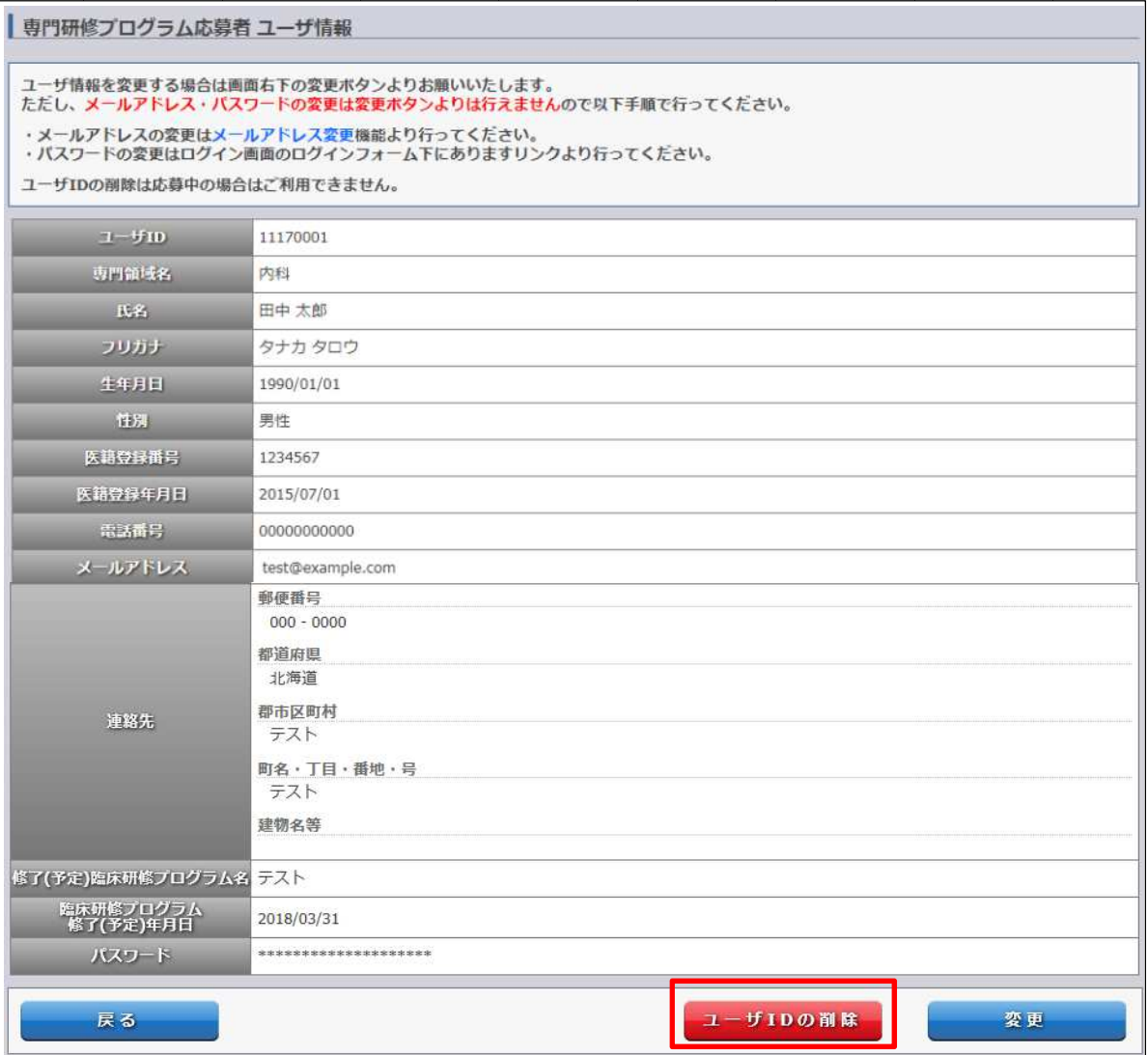

② 確認ポップアップが表示されます。「 確認ポップアップが表示されます。「OK」をクリックするとユーザ ID の削除が完了し、ログイン画面へ ログイン画面へ移動します。

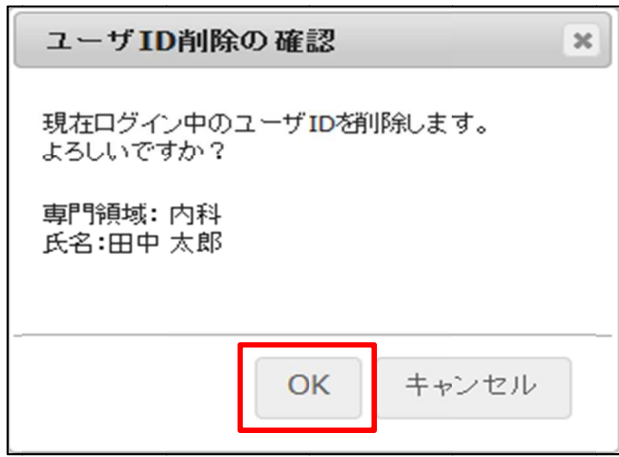

## 7.ログアウト ログアウト

## 7.1 ログアウト

『マイ 『マイページ』の「ログアウト ページ』の「ログアウト」をクリックします。 ログイン画面が表示されます。

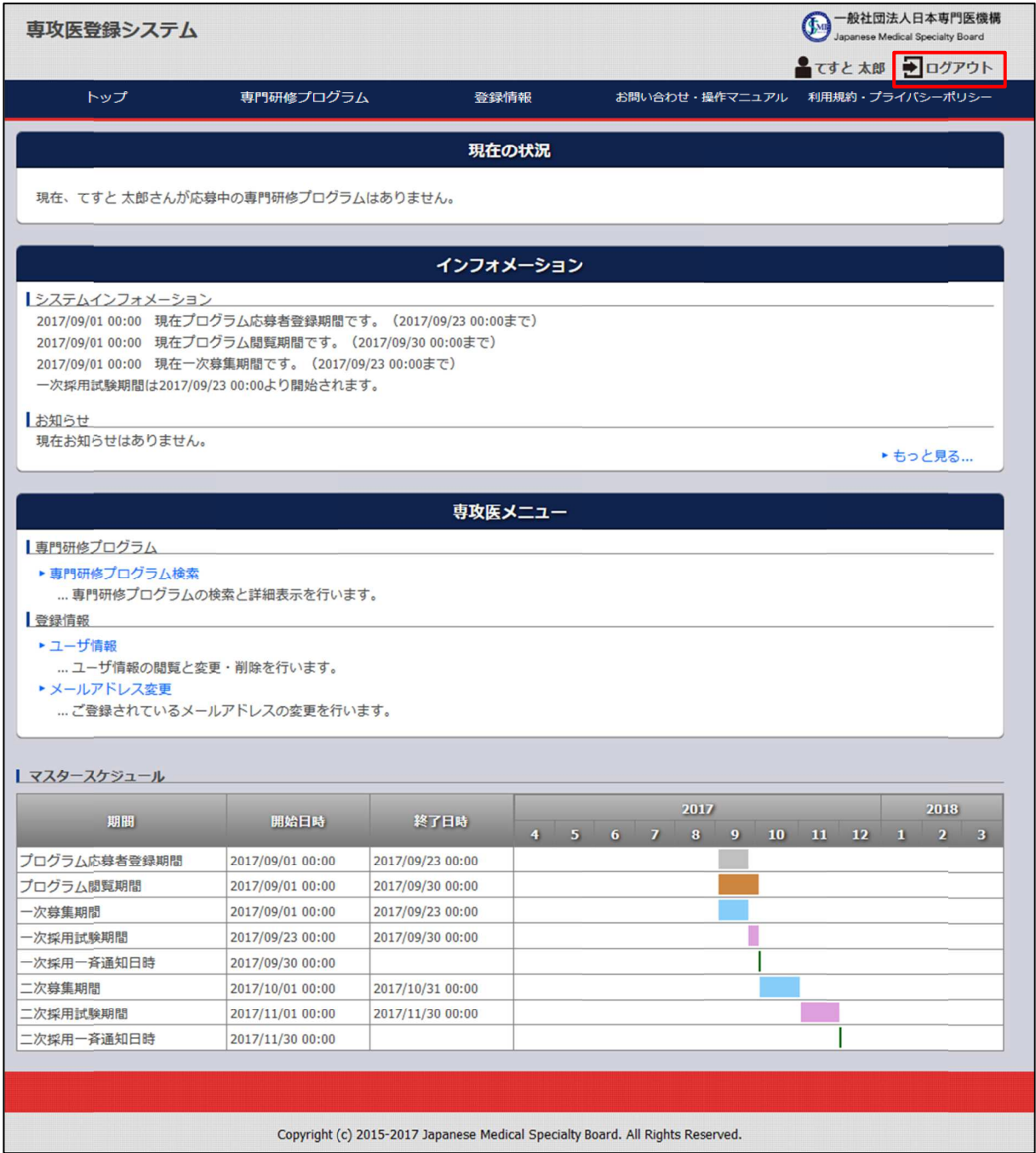

【問い合わせ先】

「専攻医登録システム」の操作に関する問い合わせ先 「専攻医登録システム」の操作に関する問い合わせ先 senkoi senkoi-support support@jmsb.jp **担当:株式会社マイス・ワン** 

第1版 2017年10月1日